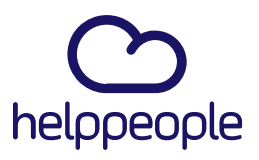

#### Paso 1: Ingresar a Helpdesk

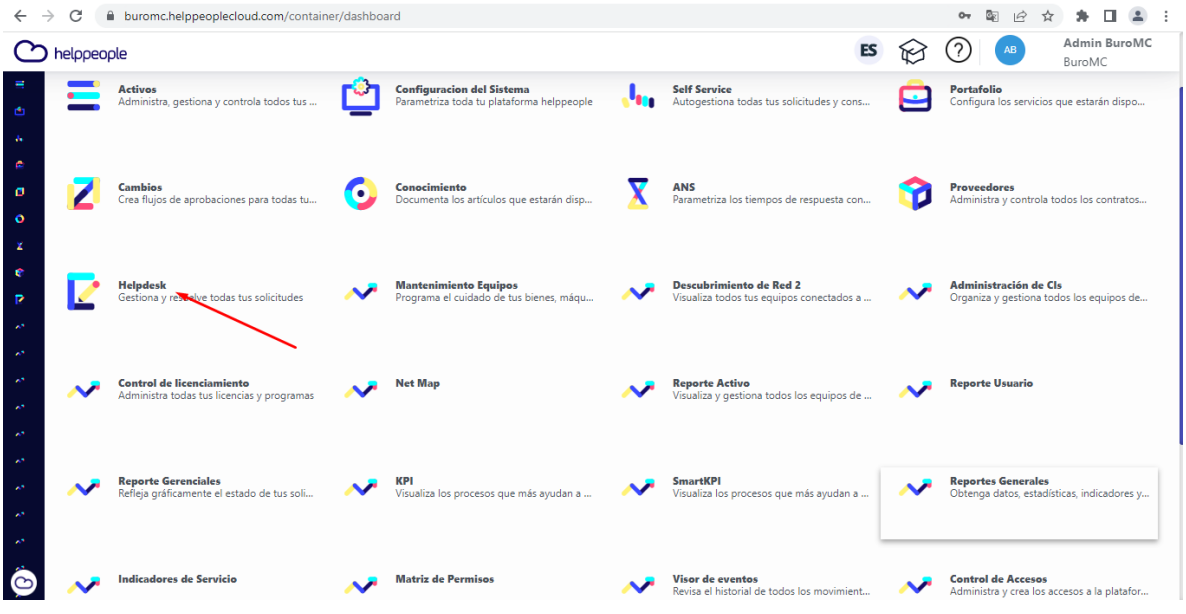

#### Paso 2: Buscar la solicitud e ingresar

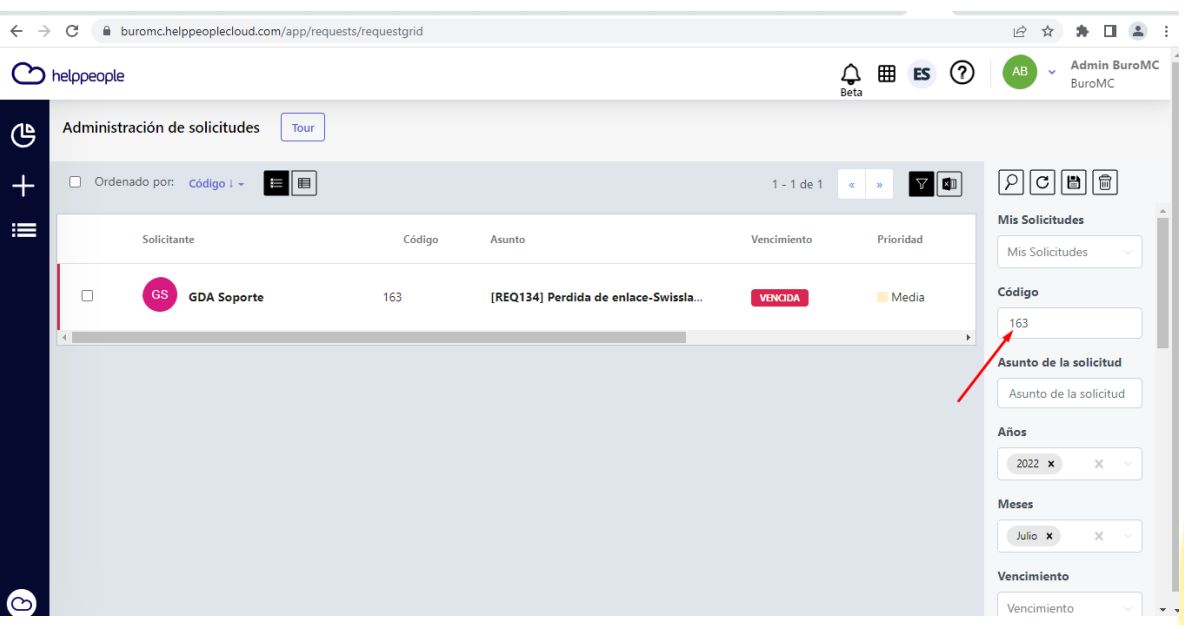

**#Work<br>Different<br>Software** 

### helppeoplecloud.com<br>hola@helppeopledoud.com

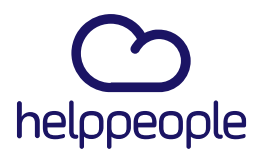

#Work<br>Different

**Software** 

Paso 3: Ubicarse en ORDENES DE TRABAJO y en el nombre de la persona Responsable e ingresar.

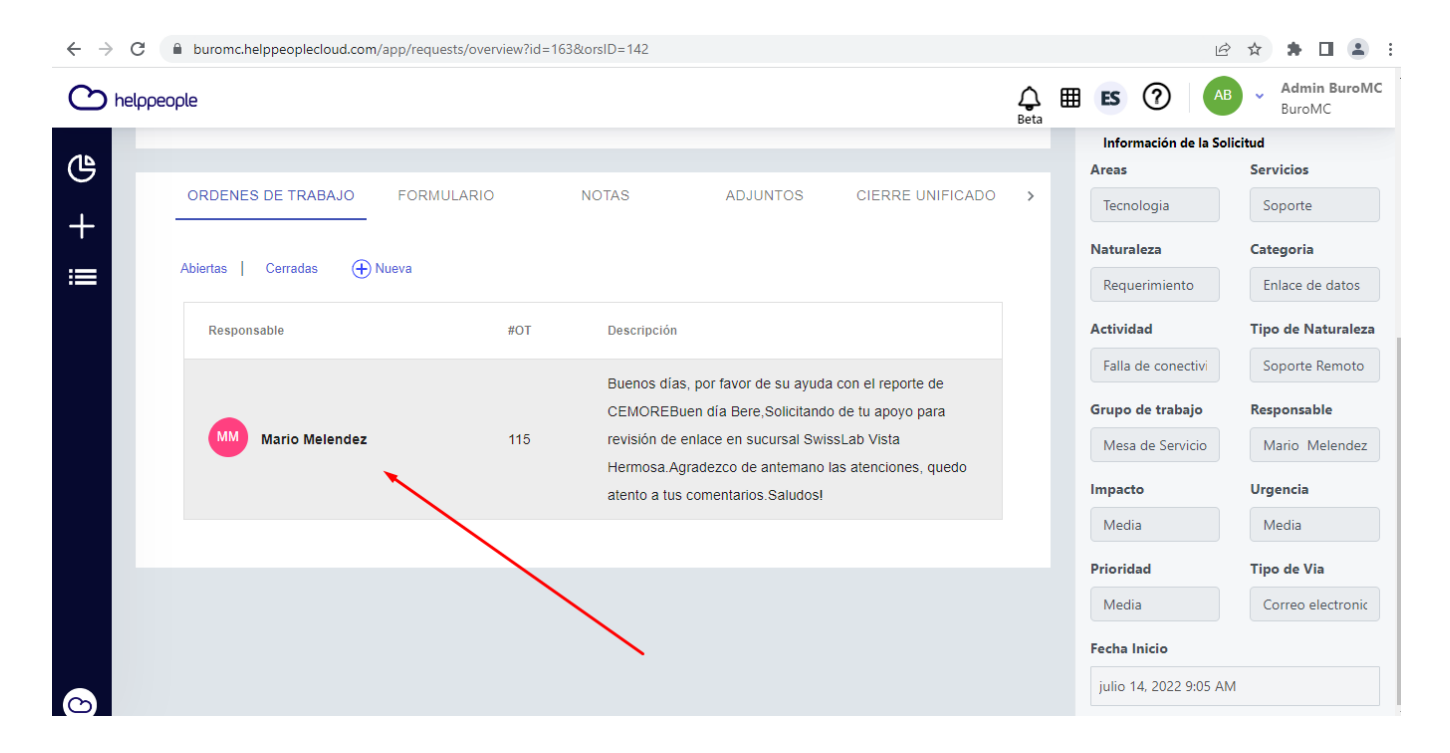

### helppeoplecloud.com

hola@helppeopledoud.com

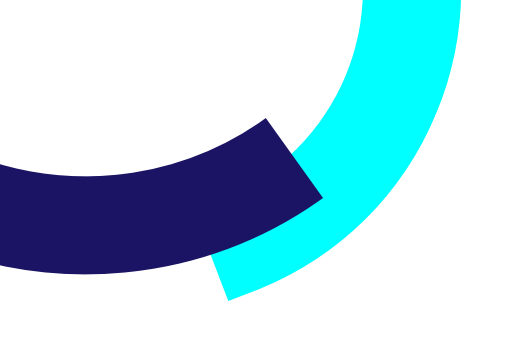

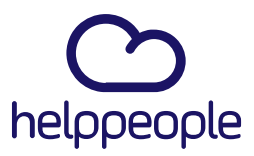

#### Paso 4: Aquí podrás colocar la descripcion.

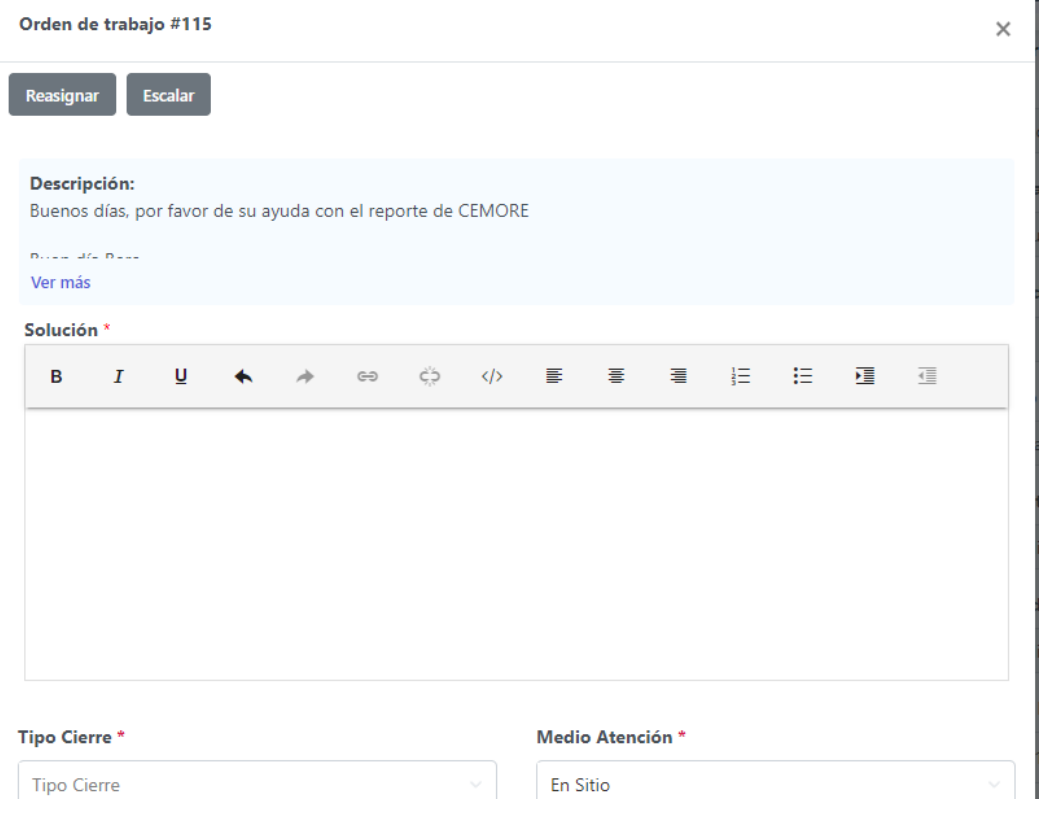

## helppeoplecloud.com<br>hola@helppeopledoud.com

## #Work<br>Different<br>Software

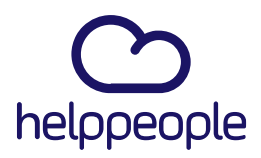

Paso 5: Aquí podrás colocar el avance de la solicitud o cerrarla completamente.

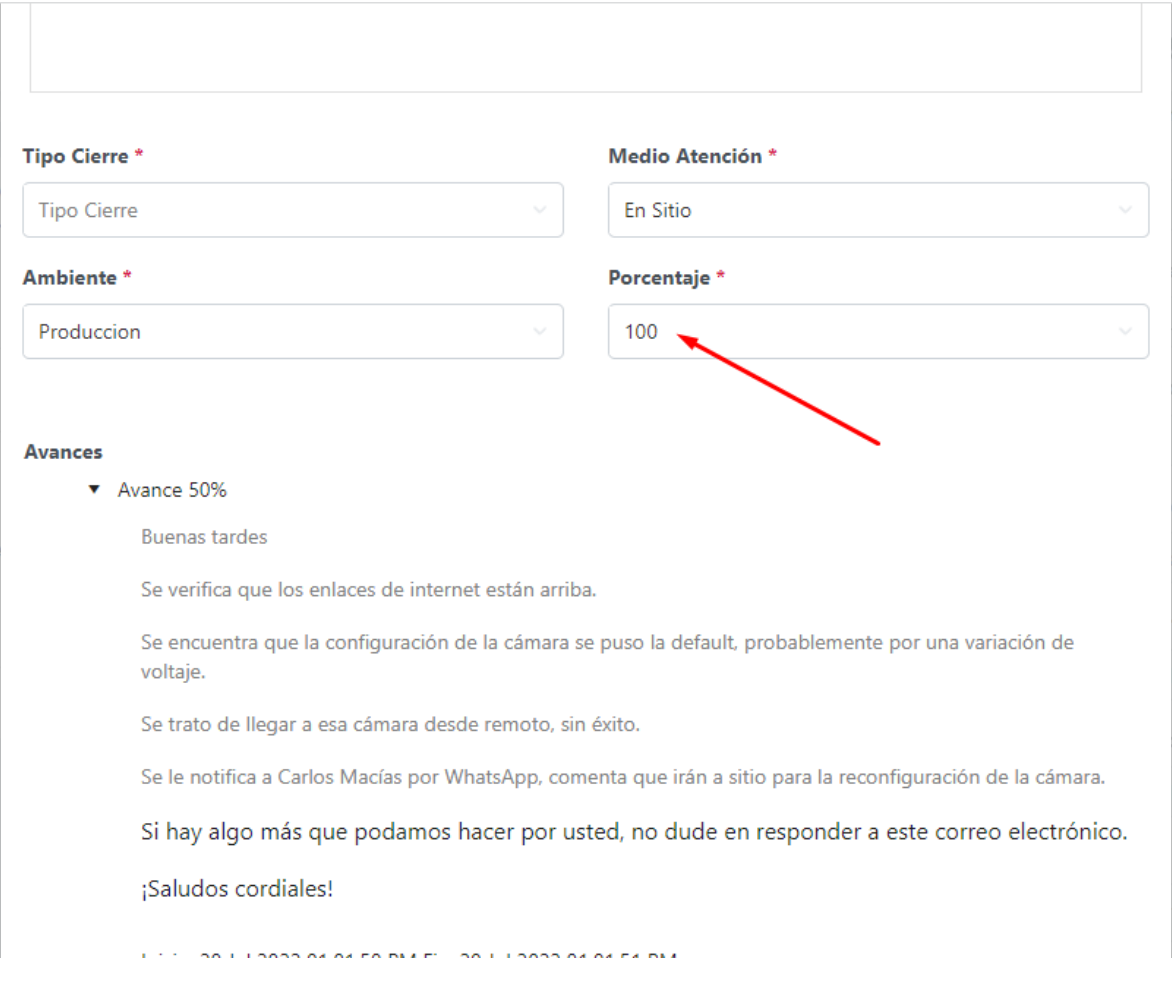

helppeoplecloud.com hola@helppeopledoud.com

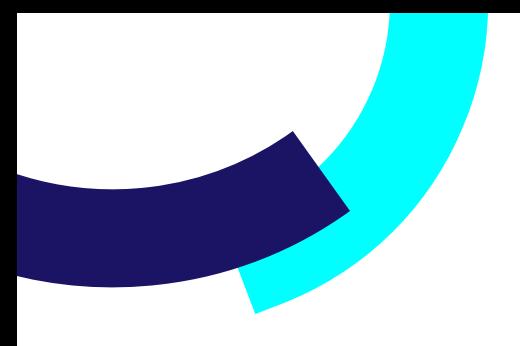

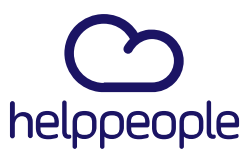

# #Work<br>Different<br>Software

## helppeoplecloud.com<br>hola@helppeopledoud.com